# SIAFI Sistema Integrado de<br>do Governo Federal

## **Manual do Usuário**

**INCALF - Liberação de Aprovação - por Parâmetros - Resultado**

Data e hora de geração: 03/07/2024 14:22

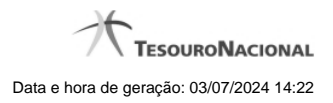

**1 - INCALF - Liberação de Aprovação - por Parâmetros - Resultado 3**

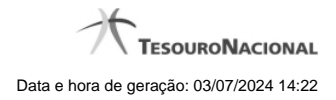

### **1 - INCALF - Liberação de Aprovação - por Parâmetros - Resultado**

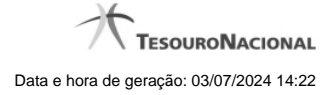

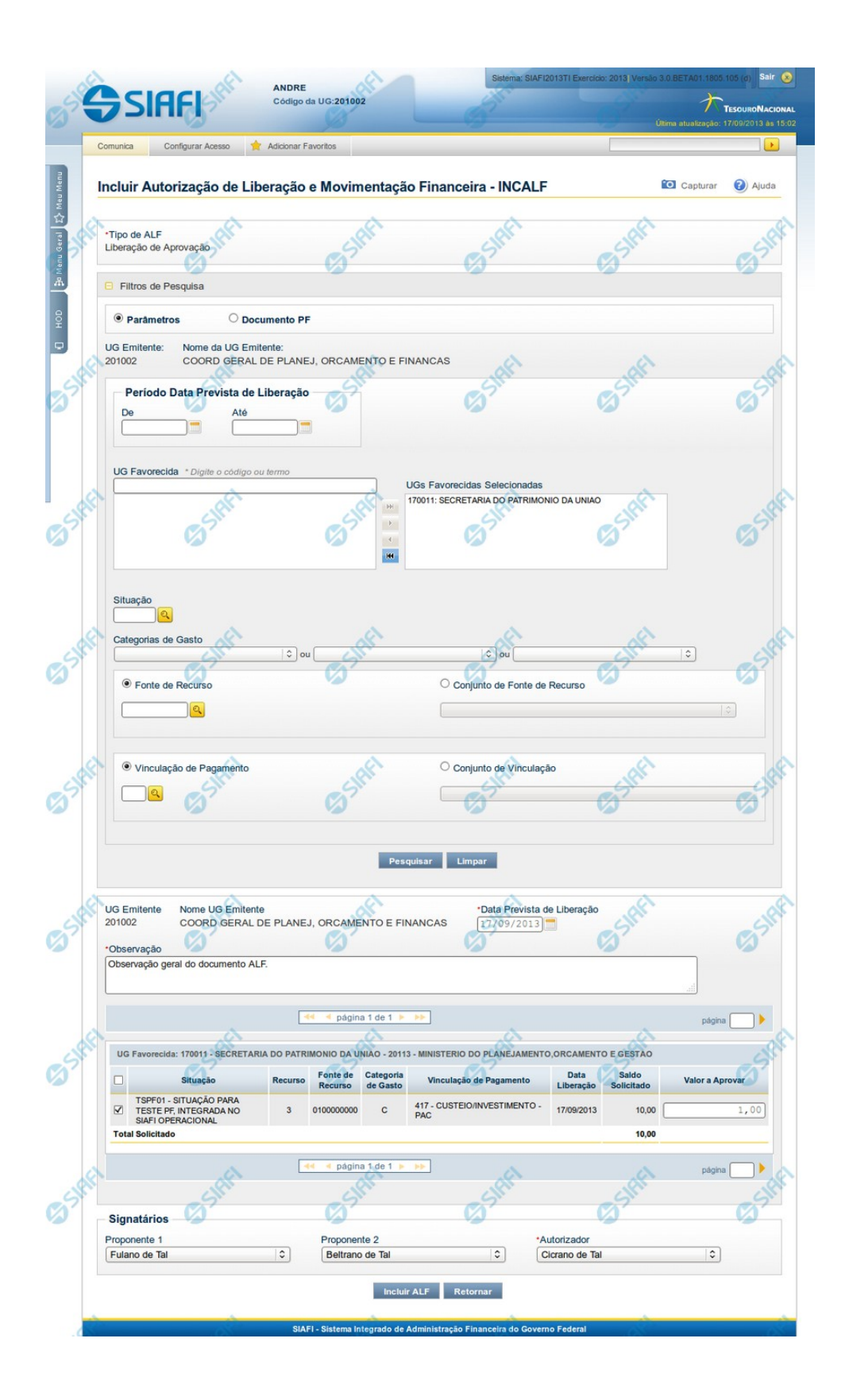

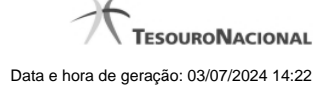

#### **INCALF - ALF de Liberação de Aprovação - Resultado da pesquisa**

Esta tela é apresentada após ter sido acionada a opção Pesquisar, na funcionalidade INCALF, para o Tipo de ALF **Liberação de Aprovação** e o tipo de pesquisa por **Parâmetros**.

Os documentos PF que forem encontrados e que atendem aos parâmetros de pesquisa são listados abaixo da área de campos de parâmetros e são apresentados numa lista que é agrupada por:

- a. UG Emitente das Solicitações;
- b. Célula Financeira (Situação com a mesma versão, Fonte de Recurso, Categoria de Gasto e Vinculação de Pagamento);
- c. Data Prevista de Liberação informada nas solicitações;
- d. Conforme a data Prevista de Liberação esteja no futuro ou sejam do mês corrente.

A qualquer momento é possível refazer a pesquisa, bastando preencher novamente os campos de parâmetros apresentadas na área superior da tela e acionar a opção Pesquisar.

#### **Formulário de Resultado da Pesquisa de PF por Parâmetros**

Serão apresentados na lista de resultados da pesquisa todos os os itens de PF que satisfaçam as seguintes condições:

- a. A ação PF seja "Solicitação de Recurso Financeiro";
- b. A UG Emitente da ALF seja igual à UG Favorecida das PFs de Solicitação;
- c. Possua valor em aberto a aprovar (Saldo Solicitado seja maior que zero);
- d. A data prevista na Solicitação tem que ser do mês atual ou posterior;
- e. Atenda aos demais filtros informados na pesquisa.

O resultado da pesquisa é apresentado numa área da tela que fica abaixo do formulário de parâmetros de pesquisa e apresentará as informações organizadas conforme segue.

#### **1. Cabeçalho do resultado da pesquisa**

**UG Emitente** - Código da UG que está emitindo o documento ALF.

**Nome da UG Emitente** - Nome da UG que está emitindo o documento ALF.

**Data Prevista de Liberação** - valor informado pelo usuário para a data prevista para liberação do documento ALF a ser gerado.

**Observação** - Texto informado pelo usuário que vai ser para preencher o documento ALF a ser emitido para a(s) PF(s) selecionada(s).

Este campo é obrigatório caso não tenha sido informado um valor na opção Personalizar Observação para cada uma das UGs Favorecidas.

**2. Itens do resultado da pesquisa**

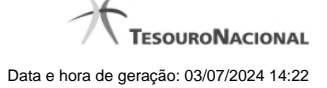

**UG Favorecida** - Código e Descrição da UG que será favorecida da ALF e Código e descrição do Órgão da UG.

Para cada UG Favorecida encontrada, serão listados itens de PF que podem ser selecionados individualmente para compor o documento ALF. Os itens localizados serão classificados em ordem crescente de Situação de PF, Fonte de Recurso, Categoria de Gasto, Vinculação de Pagamento e Mês de Programação.

#### **3. Lista de Itens de PF retornados pela pesquisa por UG Favorecida**

**[opção: selecionar todos]** - No canto superior de cada lista de itens de cada uma das UGs Favorecidas recuperadas pela pesquisa é apresentado o campo de marcação "Selecionar todos". Marque este campo para selecionar todos os itens de PF da UG Favorecida listada e desmarque-o para desfazer a seleção dos itens.

**[opção: selecionar item]** - Ao lado de cada item de PF recuperado pela pesquisa é apresentado o campo de marcação "Selecionar item". Marque este campo para selecionar o item da respectiva UG Favorecida, e desmarque-o para desfazer a seleção.

Quando houver pelo menos um item selecionado, a opção Personalizar Observação, do grupo a que o item selecionado pertence, e o campo para informar o Valor a cancelar do respectivo item selecionado são habilitados.

**Situação** - Código e descrição da Situação de PF do item listado.

**Recurso** - código do Recurso associado à Situação PF.

**Fonte de Recurso** - código da Fonte de Recurso associado ao item de PF.

**Categoria de Gasto** - código da Categoria de Gasto associado ao item de PF.

**Vinculação de Pagamento** - código e descrição da Vinculação de Pagamento associado ao item de PF.

**Data Liberação** - preenchido automaticamente com a data corrente.

**Saldo Solicitado** - Somatório dos saldos dos itens que compõem o agrupamento.

**Valor a Aprovar** - informe o valor a ser aprovado para o item de solicitação. O campo é preenchido automaticamente com o valor do Saldo Solicitado para o item.

**[Campos Variáveis]** - As informações apresentadas por este campo dependem dos itens de transferência retornados pela pesquisa.

Os [Campos Variáveis] somente são apresentados quando a Situação de Programação Financeira do item de recurso financeiro os definir.

#### **4. Totalização do resultado**

**Total Solicitado** - exibe o total dos campos Saldo Solicitado para cada grupo de itens UG Favorecida retornada na pesquisa.

#### **5. Signatários da ALF**

Nesta área são apresentados campos em que devem ser informados os signatários do documento ALF, os quais são responsáveis pelas informações do documento ALF a ser emitido e pela autorização de liberação/movimentação dos recursos financeiros nele contidos.

Os campos a serem informados são os seguintes:

**Proponente 1** - apresenta uma lista com os nomes dos signatários cadastrados como "Proponente 1" para a UG Emitente e para o Tipo ALF no módulo Dados de Apoio.

**Proponente 2** - apresenta uma lista com os nomes dos signatários cadastrados como "Proponente 2" para a UG Emitente e para o Tipo ALF no módulo Dados de Apoio.

**Autorizador** - apresenta uma lista com os nomes dos signatários cadastrados como "Autorizador" para a UG Emitente e para o Tipo ALF no módulo Dados de Apoio.

#### **Botões**

**Personalizar Observação** - Clique neste botão para informar um valor personalizado para o campo Observação dos itens de recurso financeiro a que o botão pertence.

Esta opção somente é apresentada quando for selecionada a opção "Parâmetros" no formulário de pesquisa.

**Incluir ALF** - Clique neste botão para prosseguir com a criação do documento ALF. Após ser acionada, esta opção exibe o resumo dos itens de PF selecionados para comporem o documento ALF.

**Retornar** - Clique neste botão para retornar para a tela de seleção de Tipo de ALF a ser criado, limpando todos os resultados da pesquisa atual.

#### **Próximas Telas**

[Personalizar Observação de Documento ALF](http://manualsiafi.tesouro.gov.br/programacao-financeira/autorizacao-de-liberacao-mov.-financeira/selec-tipo-incalf/incalf-liberacao-de-aprovacao/incalf-liberacao-de-aprovacao-pesquisa-por-parametros/incalf-liberacao-de-aprovacao-por-parametros-resultado/personalizar-observacao-de-documento-alf) [INCALF - Resumo](http://manualsiafi.tesouro.gov.br/programacao-financeira/autorizacao-de-liberacao-mov.-financeira/selec-tipo-incalf/incalf-liberacao-de-aprovacao/incalf-liberacao-de-aprovacao-pesquisa-por-parametros/incalf-liberacao-de-aprovacao-por-parametros-resultado/incalf-resumo)